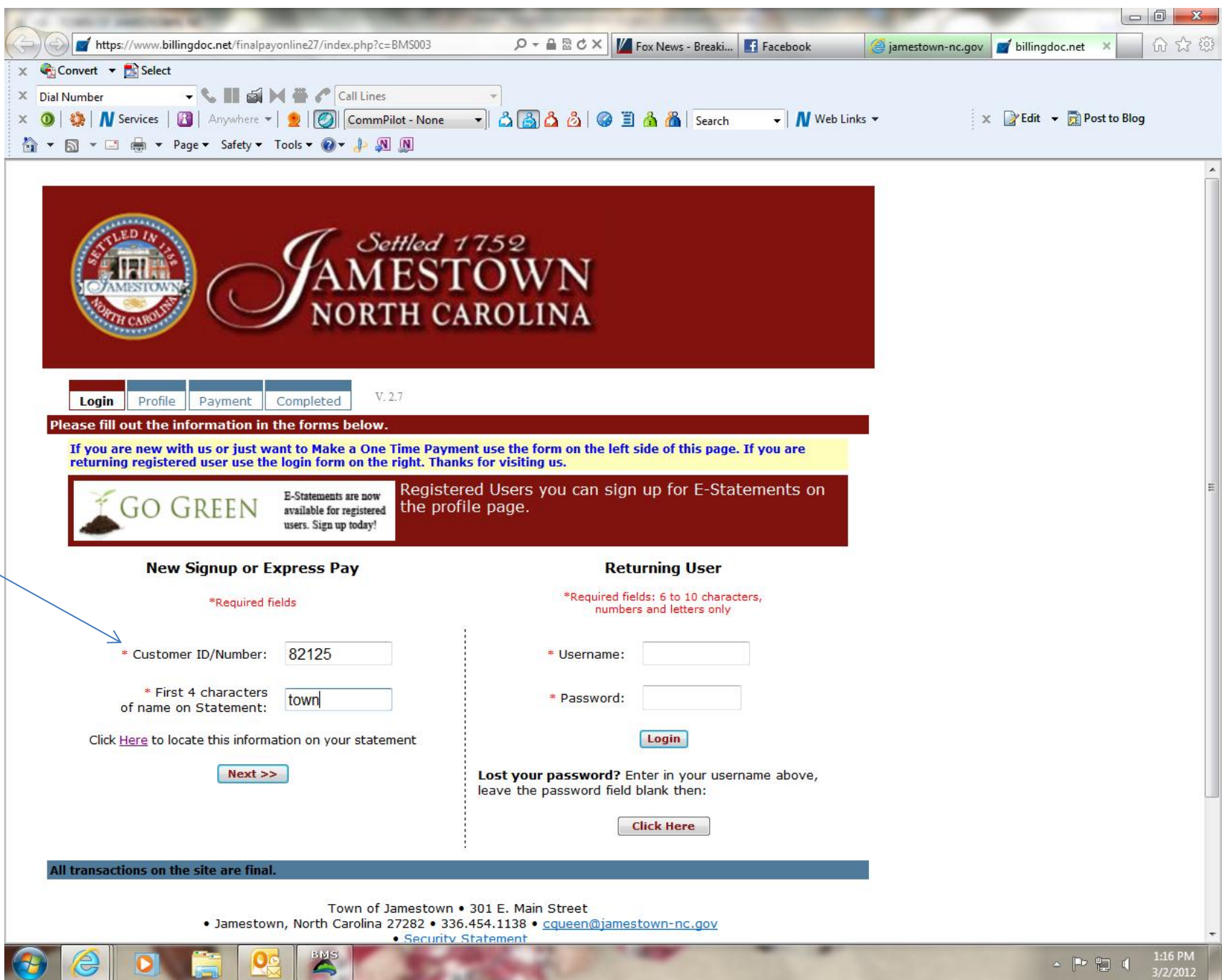

Enter WEB ID & first 4 letters.

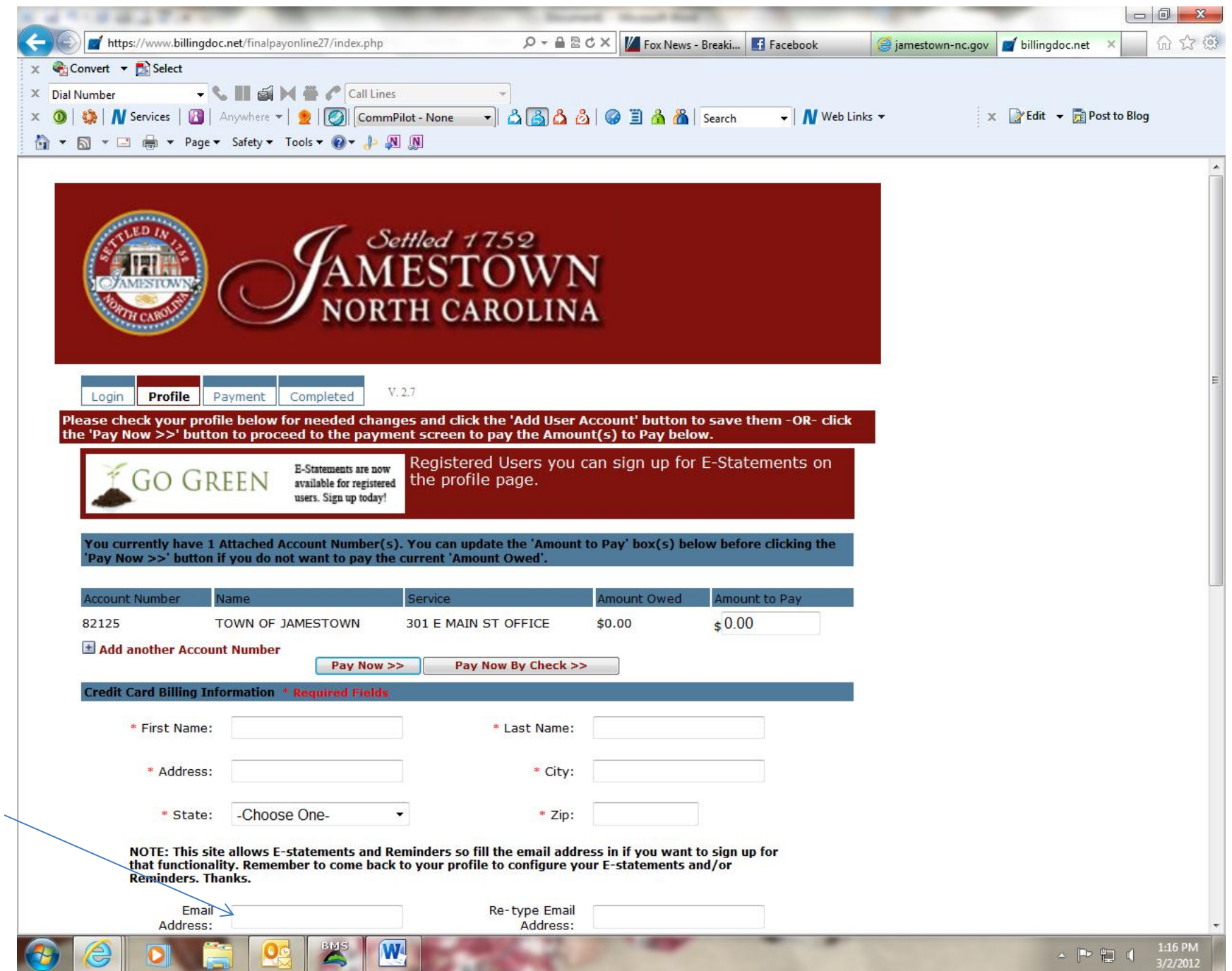

This screen displays. Enter all required fields(\*). If you want ebill, enter email address.

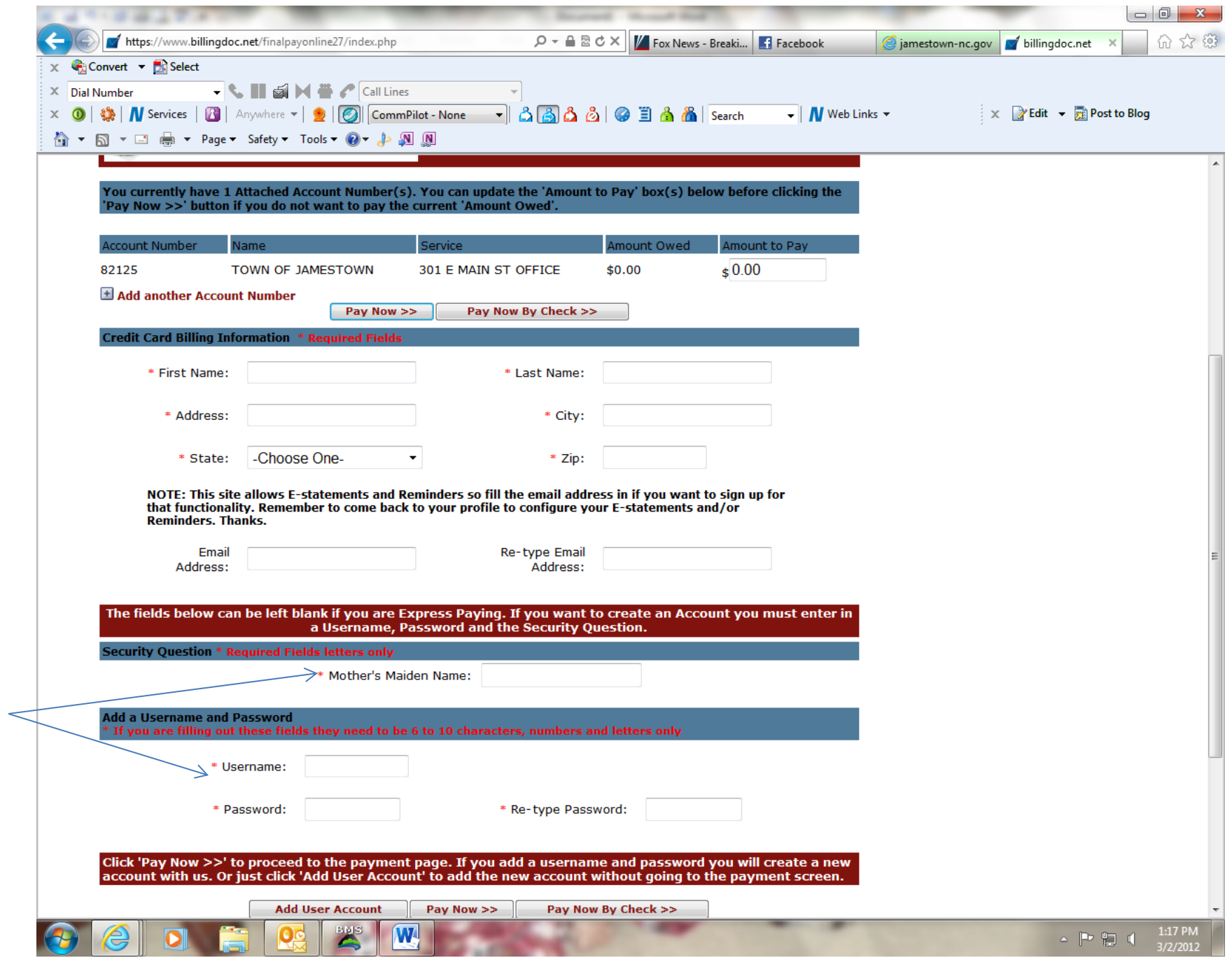

Slide down. Enter Mother's maiden name. Create a username and password.

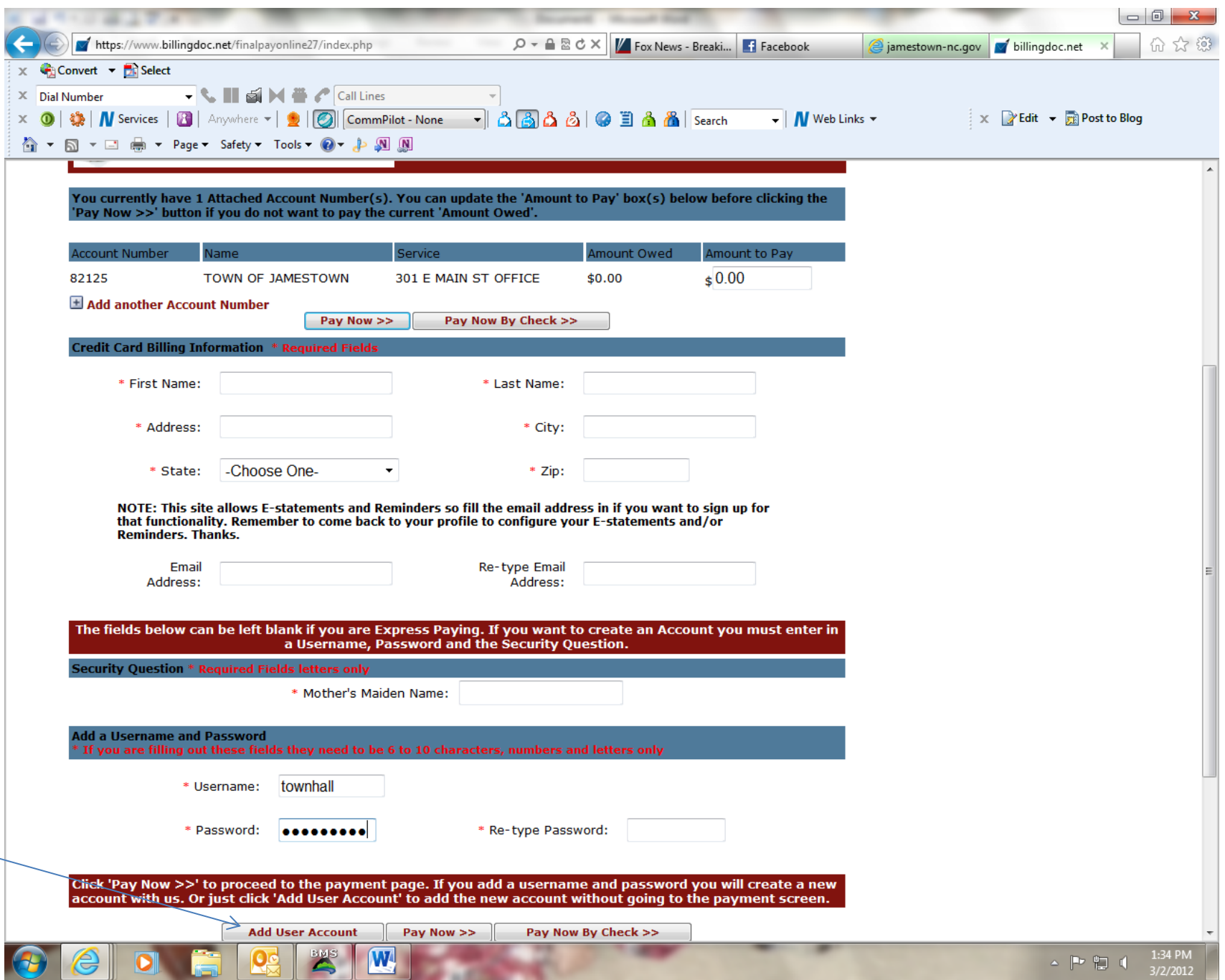

Click ADD User Account.

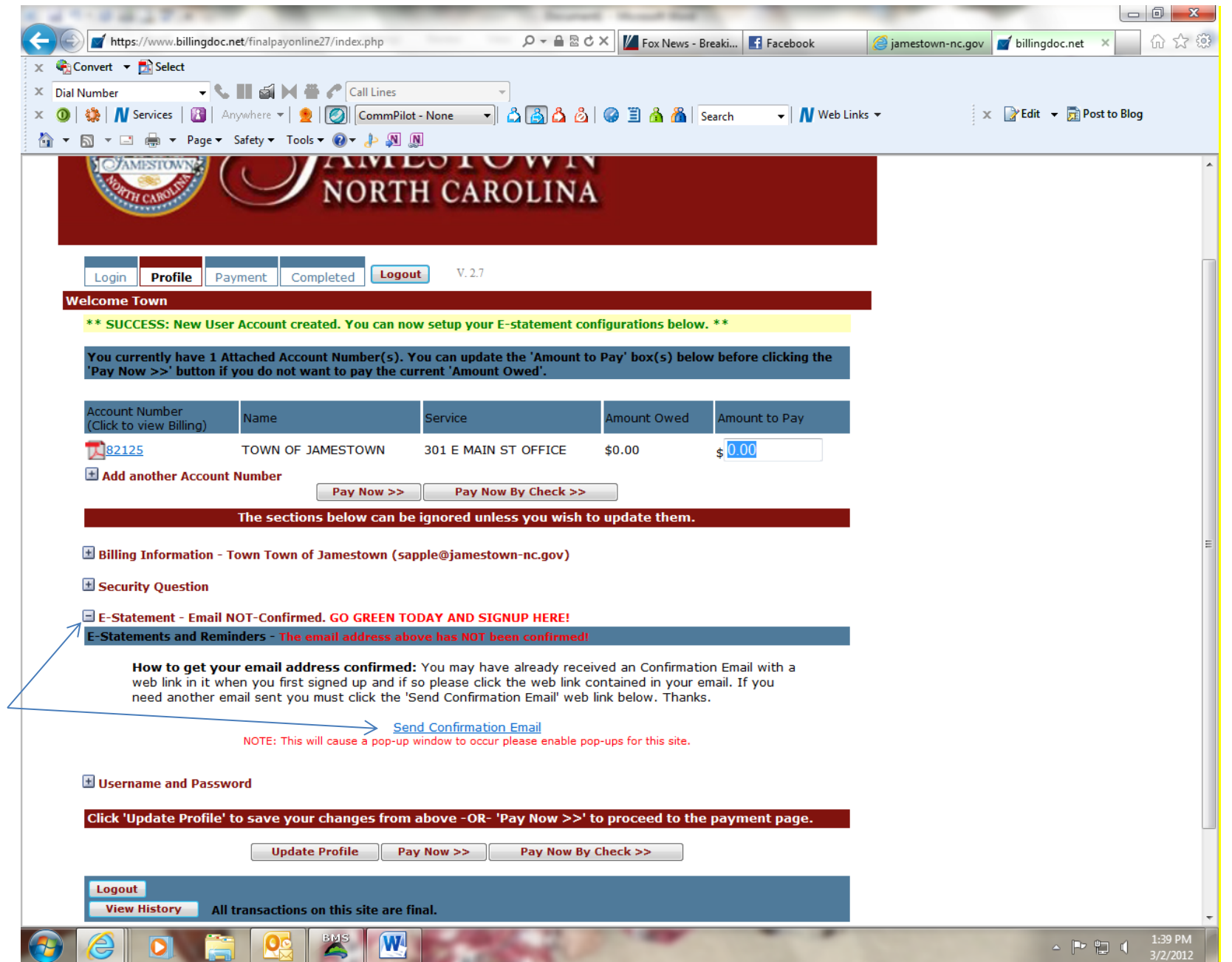

Successful creation will display this screen with highlighted message and these options. If you click + by e-statement you will see the option for email confirmation. Click that. Wait until you receive an email. Log back in to complete the process.

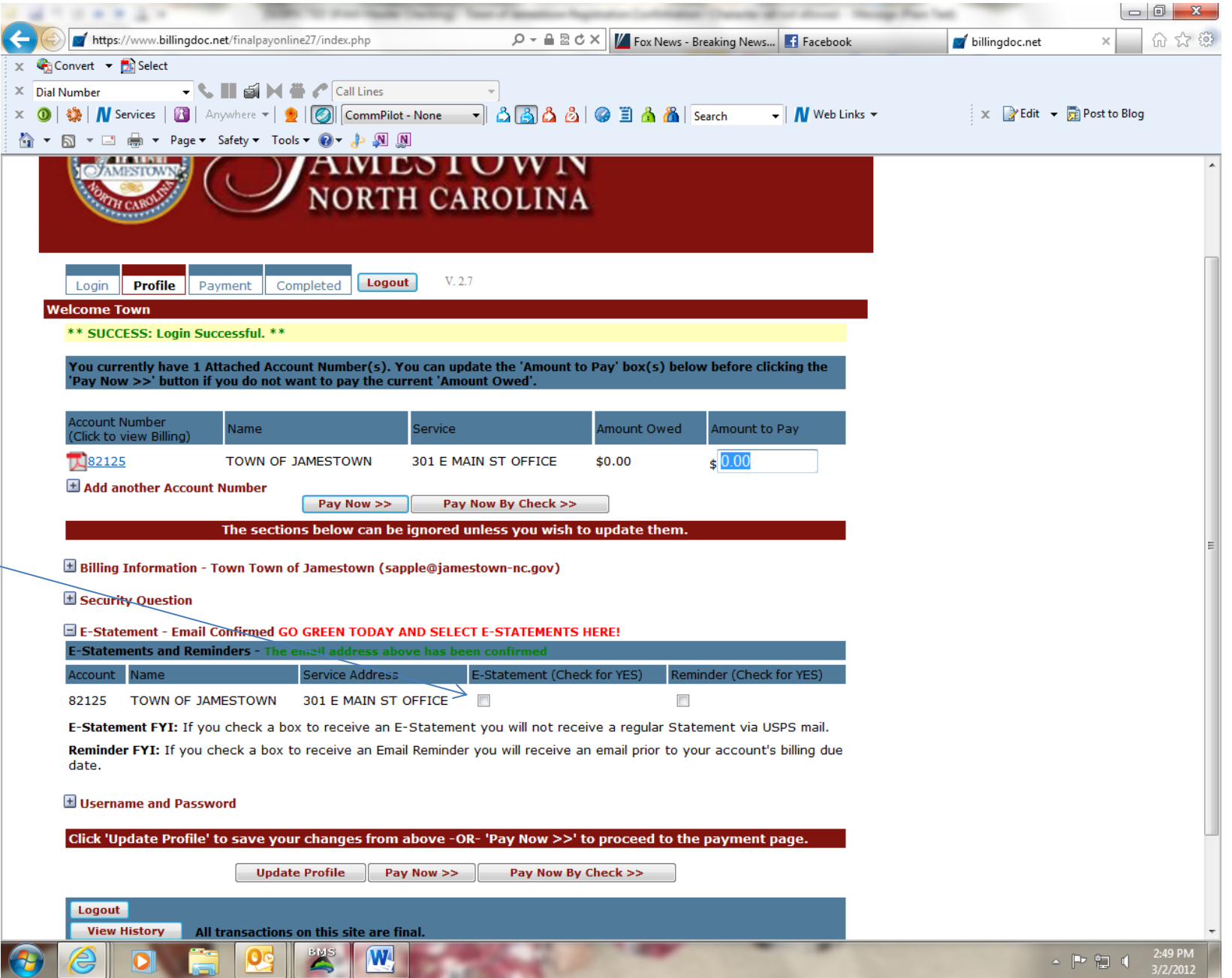

To receive e-bill you will need to check the box under e-statement and then click Update Profile. Please store your username and password in a safe place. Town personnel do not have access to this information.